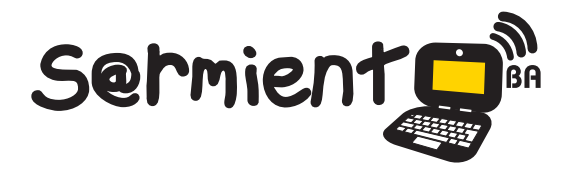

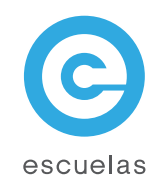

# Tutorial de Whorld

Sintetizador de vídeo que permite visualizar movimientos de figuras geométricas con diferentes juegos de colores.

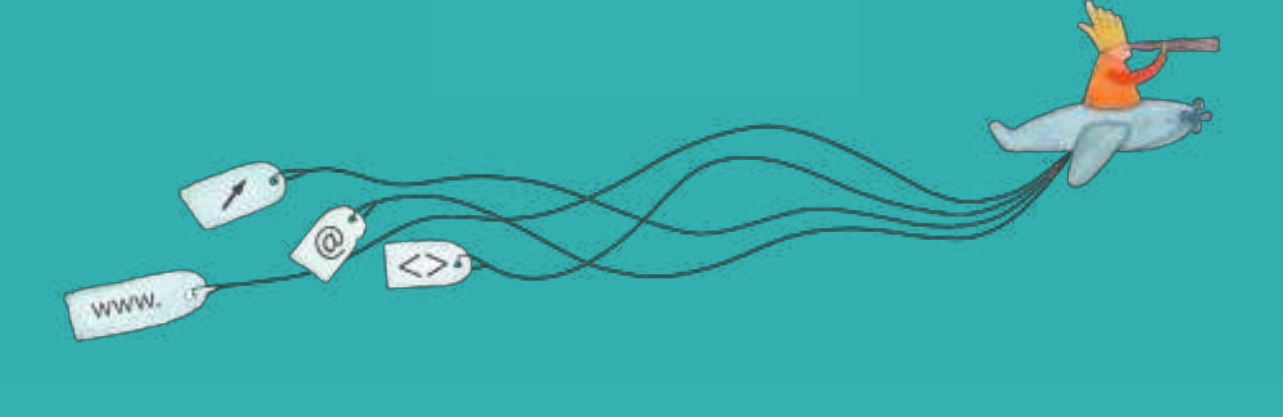

29-04-2024

Colección de aplicaciones gratuitas para contextos educativos

Plan Integral de Educación Digital Dirección Operativa de Incorporación de Tecnologías (InTec)

# Ministerio de Educación

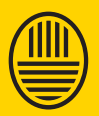

**Buenos Aires Ciudad**<br>Ministerio de Educación del Gobierno de la Ciudad de Buenos Aires

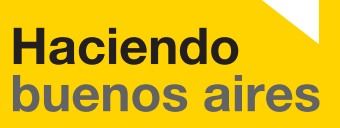

#### Prólogo

Este tutorial se enmarca dentro de los lineamientos del Plan Integral de Educación Digital (PIED) del Ministerio de Educación del Gobierno de la Ciudad Autónoma de Buenos Aires que busca integrar los procesos de enseñanza y de aprendizaje de las instituciones educativas a la cultura digital.

Uno de los objetivos del PIED es "fomentar el conocimiento y la apropiación crítica de las Tecnologías de la Información y de la Comunicación (TIC) en la comunidad educativa y en la sociedad en general".

Cada una de las aplicaciones que forman parte de este banco de recursos son herramientas que, utilizándolas de forma creativa, permiten aprender y jugar en entornos digitales. El juego es una poderosa fuente de motivación para los alumnos y favorece la construcción del saber. Todas las aplicaciones son de uso libre y pueden descargarse gratuitamente de Internet e instalarse en cualquier computadora. De esta manera, se promueve la igualdad de oportunidades y posibilidades para que todos puedan acceder a herramientas que desarrollen la creatividad.

En cada uno de los tutoriales se presentan "consideraciones pedagógicas" que funcionan como disparadores pero que no deben limitar a los usuarios a explorar y desarrollar sus propios usos educativos.

La aplicación de este tutorial no constituye por sí misma una propuesta pedagógica. Su funcionalidad cobra sentido cuando se integra a una actividad. Cada docente o persona que quiera utilizar estos recursos podrá construir su propio recorrido.

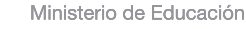

**Buenos Aires Ciudad** 

**Plan Integral de Educación Digital** 

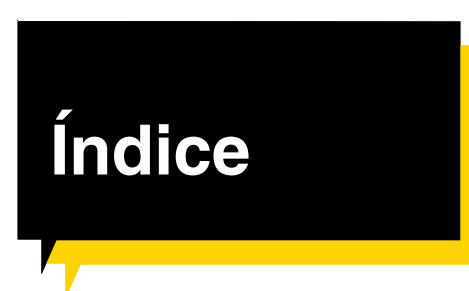

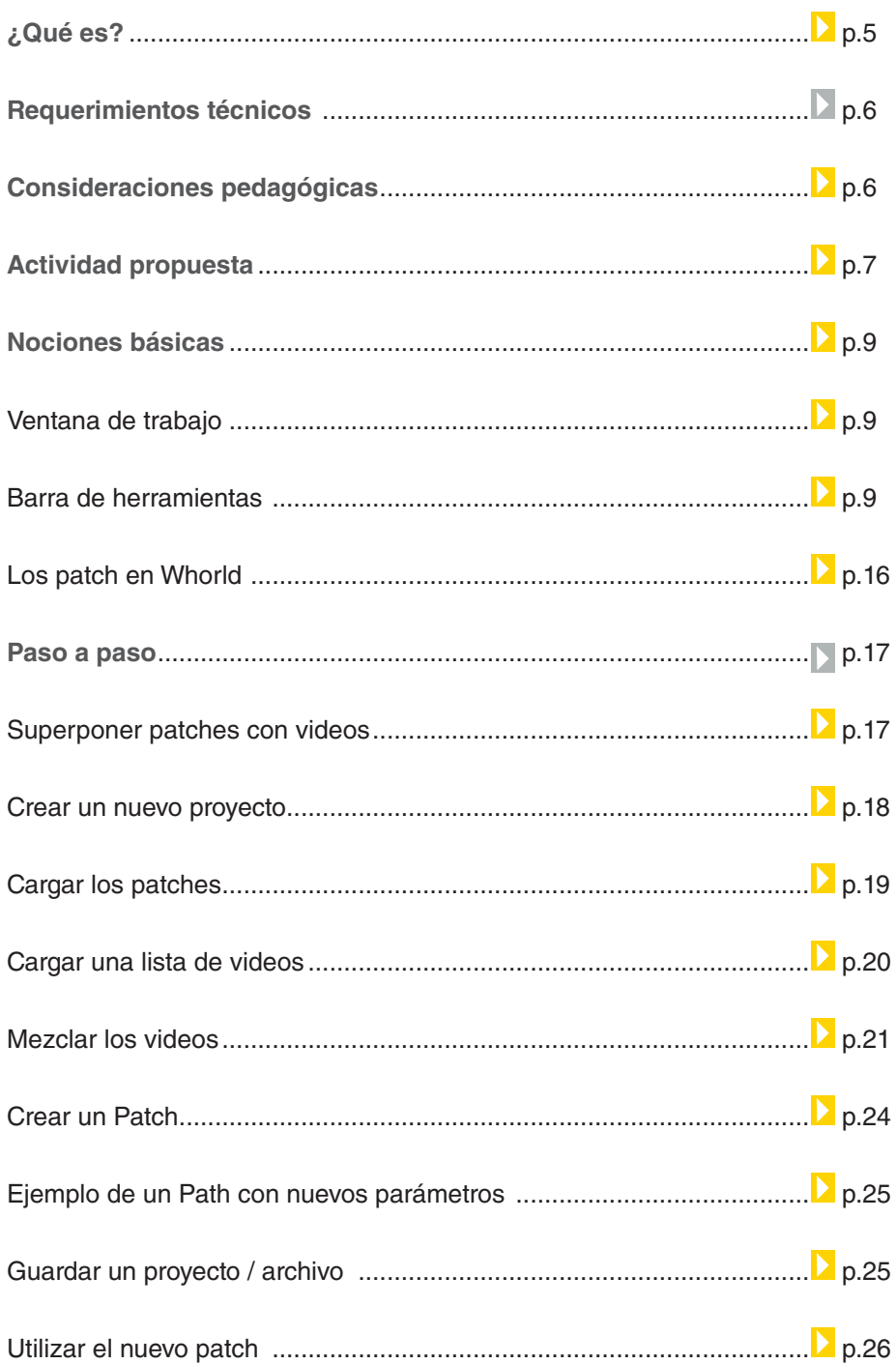

**Plan Integral de Educación Digital** 

Ministerio de Educación

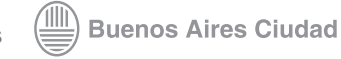

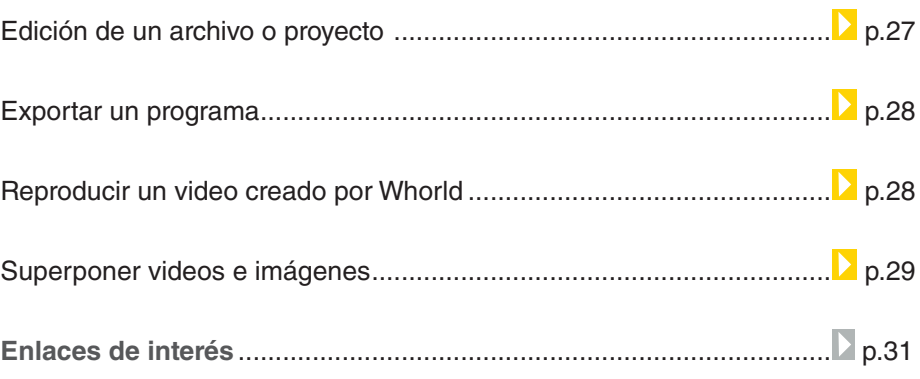

Ministerio de Educación

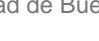

# ¿Qué **es**?

Whorld es un sintetizador de vídeo que permite visualizar movimientos de figuras geométricas con diferentes juegos de colores. Eso es precisamente lo que hacen los VJ (Video Jockey), acompañan piezas de música con representaciones abstractas, hacen mezclas de videos y componen así arte visual.

Este software es gratuito y libre, y utiliza rutinas matemáticas para crear animaciones de imágenes abstractas. Asimismo, se pueden implementar técnicas de VJ para crear trabajos relacionados con el arte digital.

La visualización de las imágenes creadas con Whorld se controla a través de parámetros que se pueden ajustar manual o automáticamente. Está pensado para ejecutarse a pantalla completa. Su editor da acceso a una gran cantidad de parámetros con los que modificar la representación (velocidad, zoom, tono, grosor y tipo de líneas, etc.). Cuando hayamos generado una performance satisfactoria, Whorld puede guardarla para usos posteriores o tomar capturas de pantalla.

Por medio de una lista de reproducción automática de videos, Whorld produce una superposición entre los videos y las imágenes creadas con parámetros y osciladores.

Versión utilizada para el presente tutorial: 1.7.6.0

Ministerio de Educación

**Buenos Aires Ciudad** 

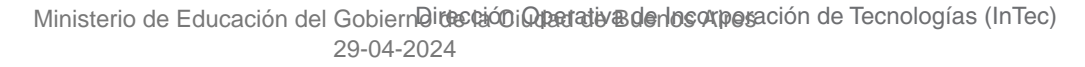

# **Requerimientos técnicos**

Para poder utilizar Whorld es necesario contar con: Pentium III 833MHz 256MB RAM Windows 2000 SP4 DirectX 8.1 640 x 480 / 16-bit color

#### **Url para la descarga de la aplicación.**

http://whorld.org/download.html

# Consideraciones **pedagógicas**

Nivel educativo: **Primario.** Áreas: **Plástica y Matemática.**

**Whorld** puede utilizarse para superponer videos con figuras geométricas abstractas. Sirve como medio de comunicación visual para promover la creación y la invención del arte digital por medio de figuras geométricas.

Ministerio de Educación

**Buenos Aires Ciudad** 

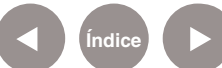

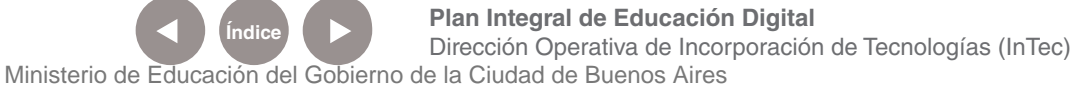

#### Actividad **propuesta**

**Idea:**

Que los chicos se filmen y generen videos que puedan superponerse con figuras geométricas en el programa Whorld.

**Materiales:**

Netbooks, conexión a Internet, Whorld, Conversor Winff

**Desarrollo de la actividad:**

**1)** Los alumnos, por grupos, deben elegir una figura geométrica en particular. Luego, tienen que pensar qué imágenes necesitan filmar para representarla. Pueden ser objetos que posean esa forma, elementos que se puedan asociar de alguna manera, dibujos, y hasta ellos mismos moviéndose como si fueran, por ejemplo, un cuadrado. También pueden encontrar algún modo de representación conceptual: si se trata de un círculo, el video puede empezar una y otra vez en forma cíclica.

**2)** Una vez que cada grupo definió qué va a filmar, comienza la etapa de producción. Deben establecer pautas para que todos los integrantes tengan un rol activo en la realización de los videos. Se pueden organizar salidas a plazas o sitios cerca de la escuela para captar diferentes ambientes.

**3)** Antes de abrir el software, deben convertir los archivos de video a AVI, formato compatible con Whorld. Por defecto, el programa de la Cámara web los guarda en WMV. Al entrar en http://winff.org/html\_new/ pueden descargarse el conversor y rápidamente transformar todos los videos a .AVI.

**4)** En Whorld, los alumnos deben seleccionar efectos y figuras geométricas y fusionarlas luego con la lista de videos ya convertidos a AVI. El resultado será una miscelánea de colores y movimientos visualmente atractivos.

Ministerio de Educación

**Buenos Aires Ciudad** 

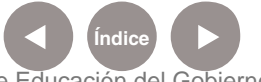

**Índice Plan Integral de Educación Digital**  Dirección Operativa de Incorporación de Tecnologías (InTec) Ministerio de Educación del Gobierno de la Ciudad de Buenos Aires

**5)** Para finalizar, tienen que capturar el video final y compartirlo en el blog escolar. Allí, los visitantes podrán apreciar todas las figuras geométricas trabajadas.

**Otra propuesta:** Los chicos también pueden seleccionar videos de Internet y descargarlos.

Ministerio de Educación

41 I

**Buenos Aires Ciudad** 

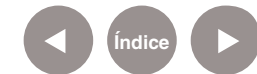

**Índice Plan Integral de Educación Digital**  Dirección Operativa de Incorporación de Tecnologías (InTec) Ministerio de Educación del Gobierno de la Ciudad de Buenos Aires

Nociones **básicas Ventana de trabajo**

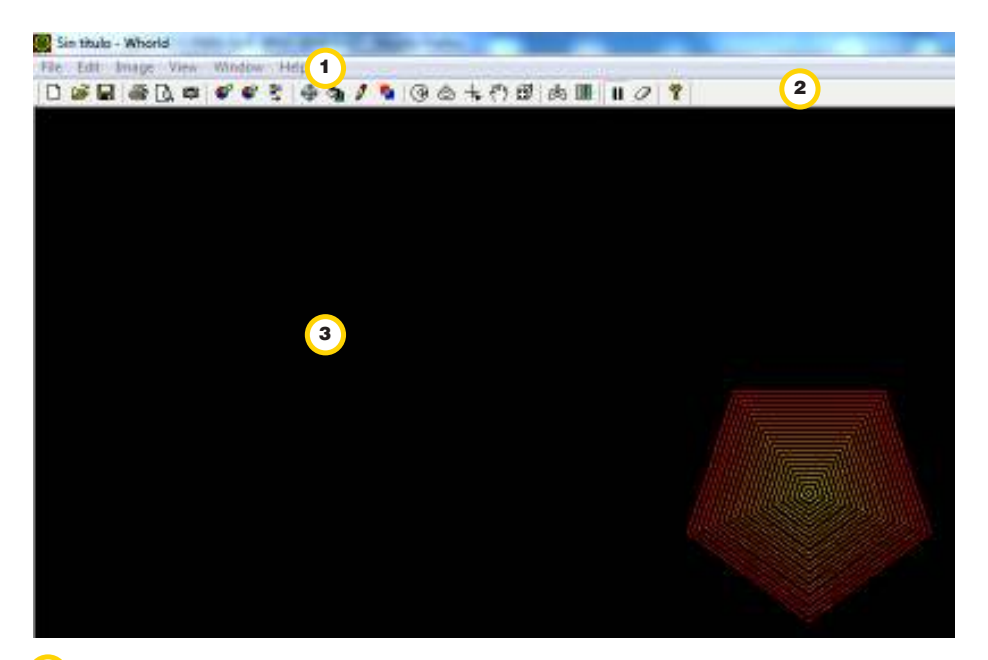

- 1 Barra de menú principal.
- 2 Botones de acceso rápido.
- 3 Área de trabajo.

Barra de herramientas

A continuación se explica cada función de la barra de menú principal y los botones de acceso rápido:

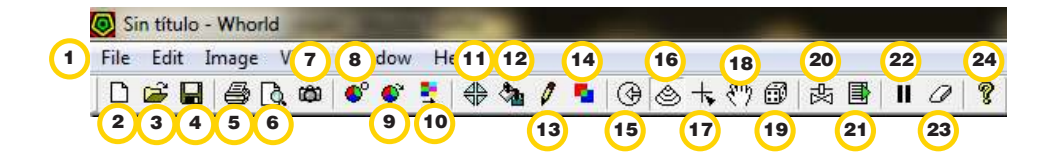

Ministerio de Educación

**Buenos Aires Ciudad** 

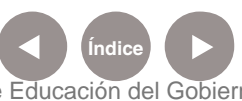

**Indice 1996 Plan Integral de Educación Digital** Dirección Operativa de Incorporación de Tecnologías (InTec) Ministerio de Educación del Gobierno de la Ciudad de Buenos Aires

#### <sup>1</sup>) Barra de menú principal

**Nuevo:** abre una nueva línea de dibujo al archivo existente 2

**3) Abrir:** abre un archivo seleccionado, acepta varios formatos: .whp,

```
.whl, .whs, .whm, .avi
```
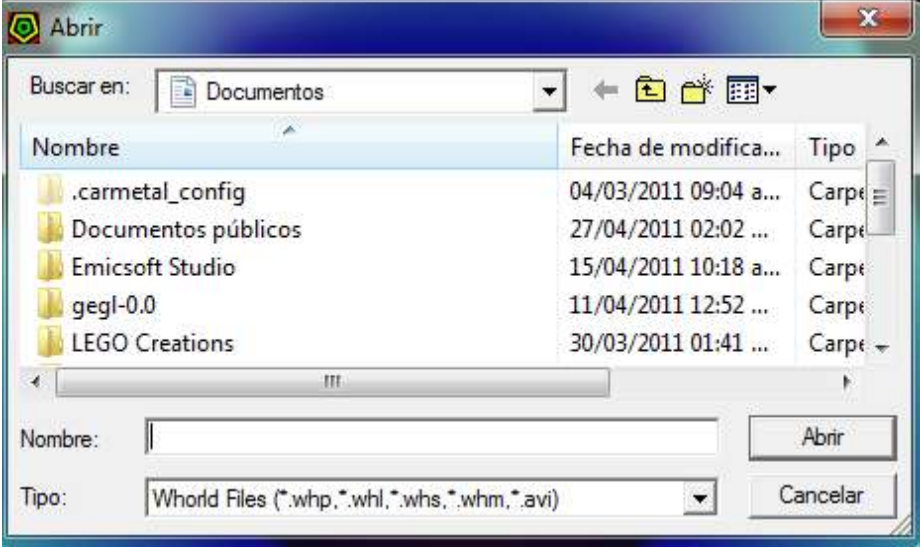

 **Guardar:** al presionar guarda lo realizado. El otro camino es 4 desde menú principal **File- Save as…** colocar el nombre deseado y se guardará con extensión .whp. Presionar el botón guardar para hacerlo efectivo:

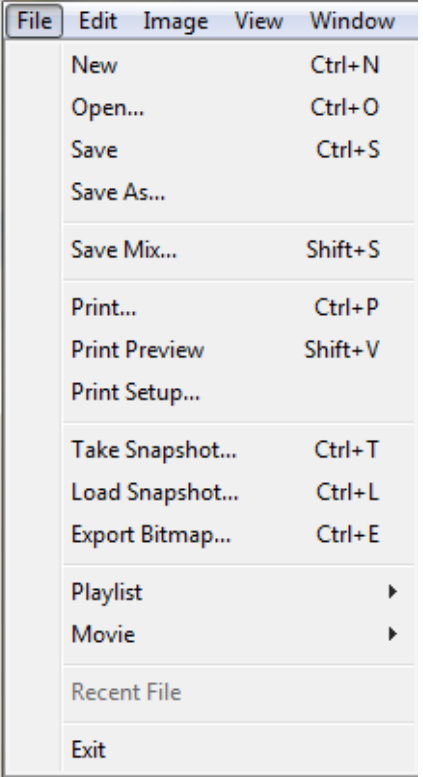

Ministerio de Educación

**Buenos Aires Ciudad** 

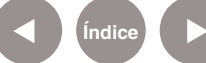

**Índice Plan Integral de Educación Digital**  Dirección Operativa de Incorporación de Tecnologías (InTec) Ministerio de Educación del Gobierno de la Ciudad de Buenos Aires

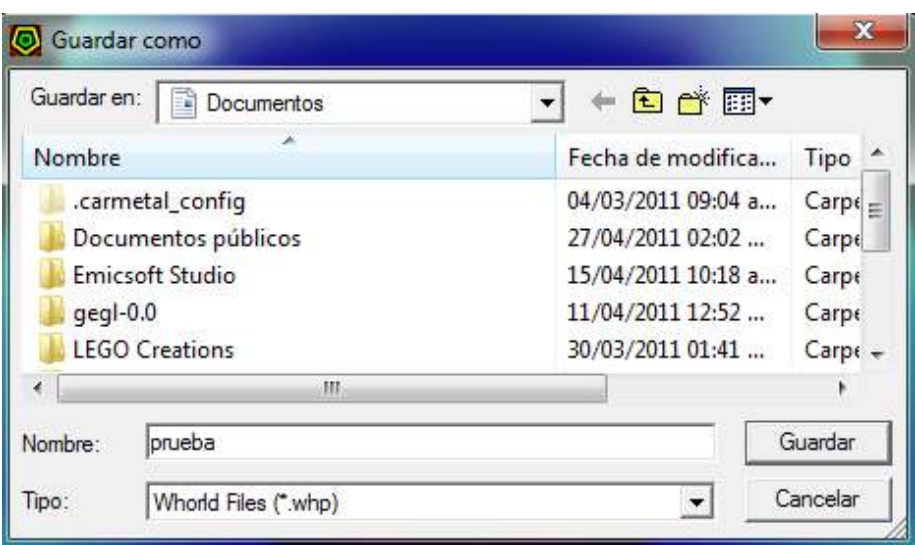

**5** Imprimir: imprime la pantalla actual

**Vista preliminar:** visualización previa a la impresión 6

 **Captura de imagen, Snapshot:** guarda una captura de la imagen 7 actual, como una impresión de pantalla. Al presionarlo aparecerá una ventana emergente y se guardará con extensión .whs

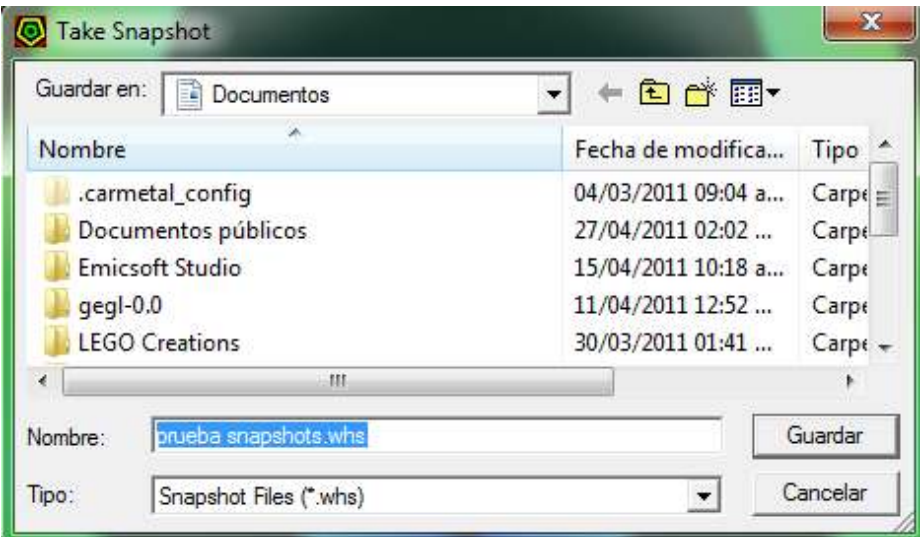

Ministerio de Educación

**Buenos Aires Ciudad** 

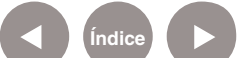

**Índice Plan Integral de Educación Digital**  Dirección Operativa de Incorporación de Tecnologías (InTec) Ministerio de Educación del Gobierno de la Ciudad de Buenos Aires

 **Loop Hue:** forma otra secuencia de colores en la línea nueva 8 generada. Al presionar se arma otra secuencia de color:

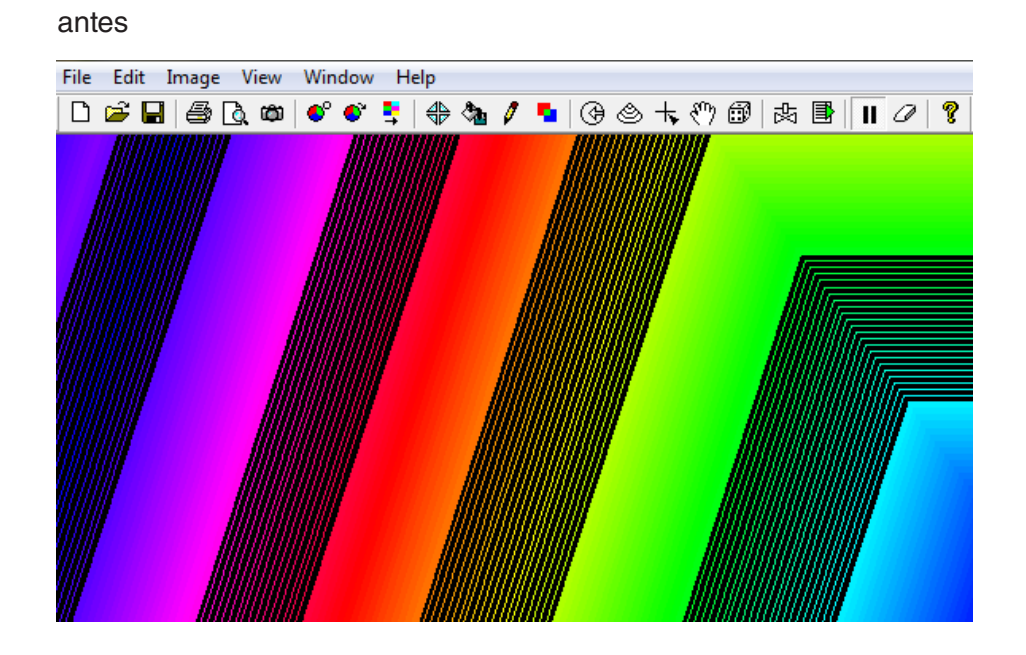

#### después

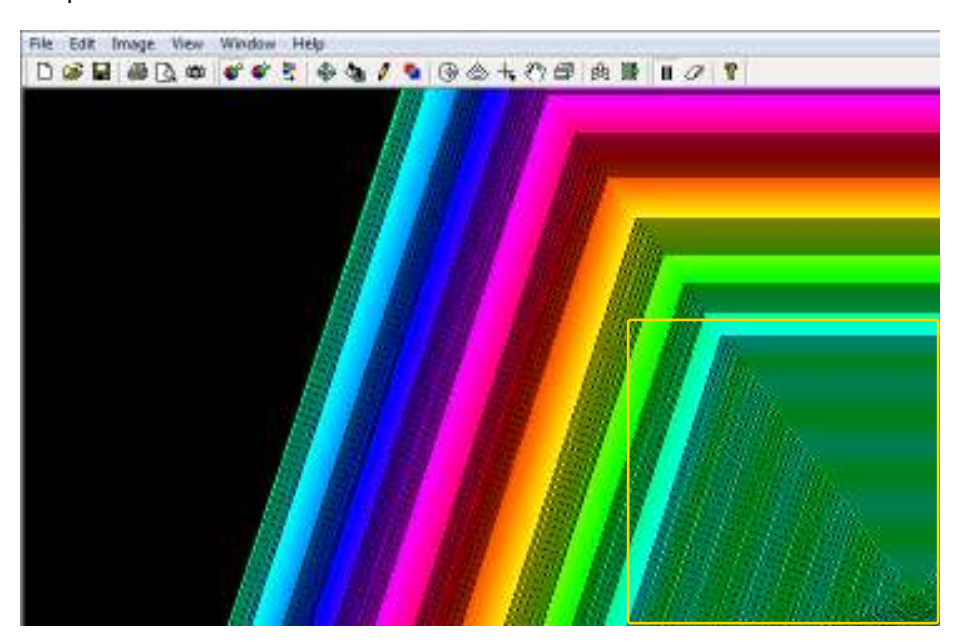

Ministerio de Educación

**Buenos Aires Ciudad** 

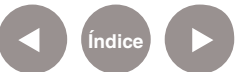

**Índice <b>Plan Integral de Educación Digital** Dirección Operativa de Incorporación de Tecnologías (InTec) Ministerio de Educación del Gobierno de la Ciudad de Buenos Aires

antes después des des des estableces des travez rotar Hue después - 1⊢6 する[正公] ö h  $\bullet$   $\bullet$   $\bullet$   $\bullet$   $\bullet$   $\bullet$   $\bullet$   $\circ$  $\bullet$ -98  $|\oplus \spadesuit$  /  $\blacksquare$   $\odot \oslash$ 

<sup>9</sup> **Rotar Hue:** rota los colores de izquierda a derecha

**Invertir colores:** automáticamente invierte los colores existentes 10

antes

después

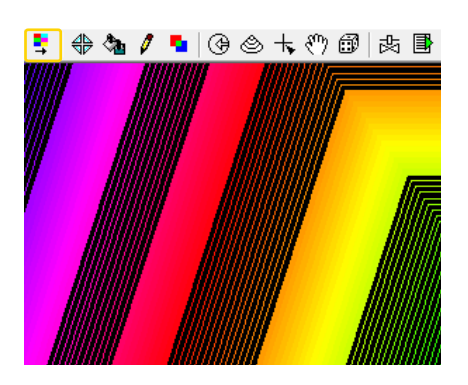

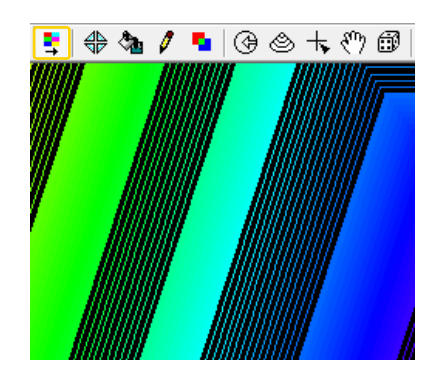

**Espejo:** espeja la imagen, cambia su forma en espejo. 11

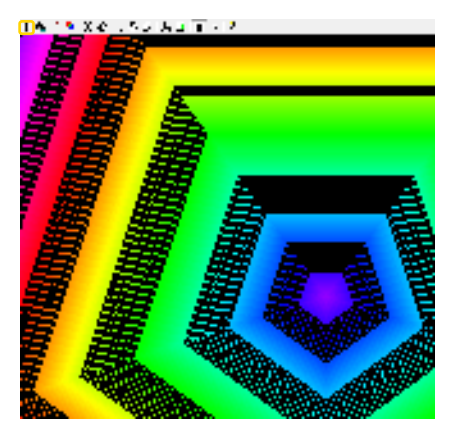

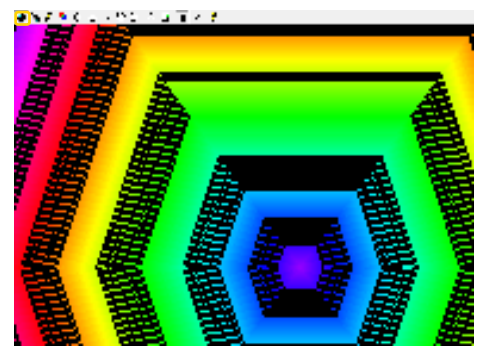

 **Re-llenar:** se completa el centro de la imagen con el color que 12 este determinado en ese instante. Si se lo activa y desactiva se generan franjas de colores llenos.

Ministerio de Educación

**Buenos Aires Ciudad** 

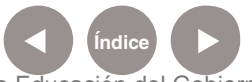

**Plan Integral de Educación Digital** Dirección Operativa de Incorporación de Tecnologías (InTec) Ministerio de Educación del Gobierno de la Ciudad de Buenos Aires

 **Outline:** Genera dentro del relleno líneas de división continuas al 13 dibujo original.

**X-ray:** genera líneas muy tenues sobre los colores 14

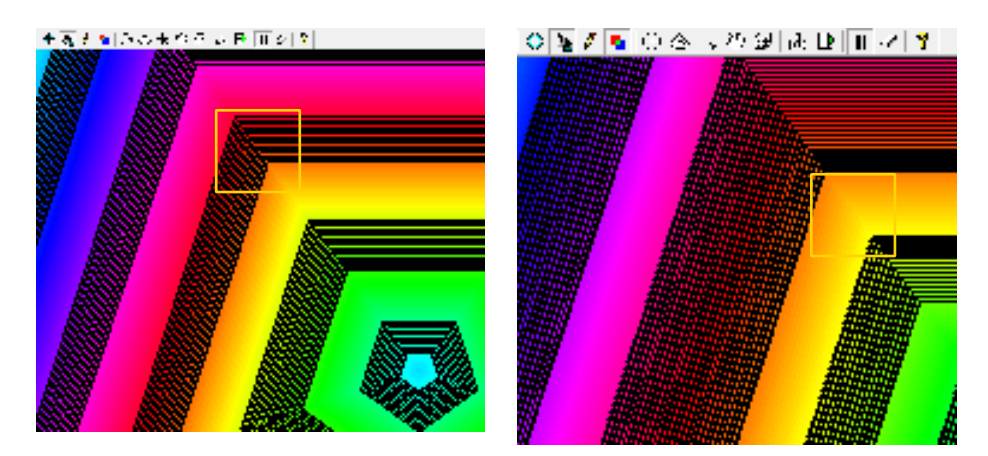

 **Reverse:** vuelve en reversa el movimiento del dibujo. Retrocede la 15 imagen hacia el centro y sus colores vuelven a cambiar.

#### antes después

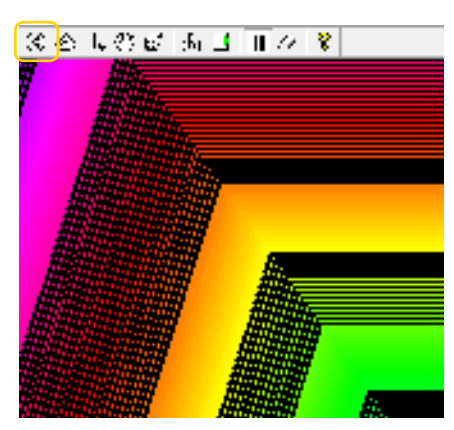

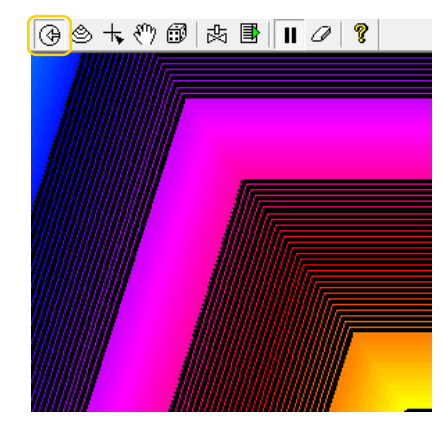

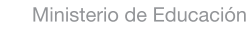

**Buenos Aires Ciudad** 

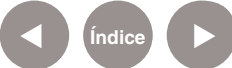

**Índice <b>Plan Integral de Educación Digital** Dirección Operativa de Incorporación de Tecnologías (InTec) Ministerio de Educación del Gobierno de la Ciudad de Buenos Aires

**Convex:** vuelve en reversa los anillos o trazos de las figuras geométricas.

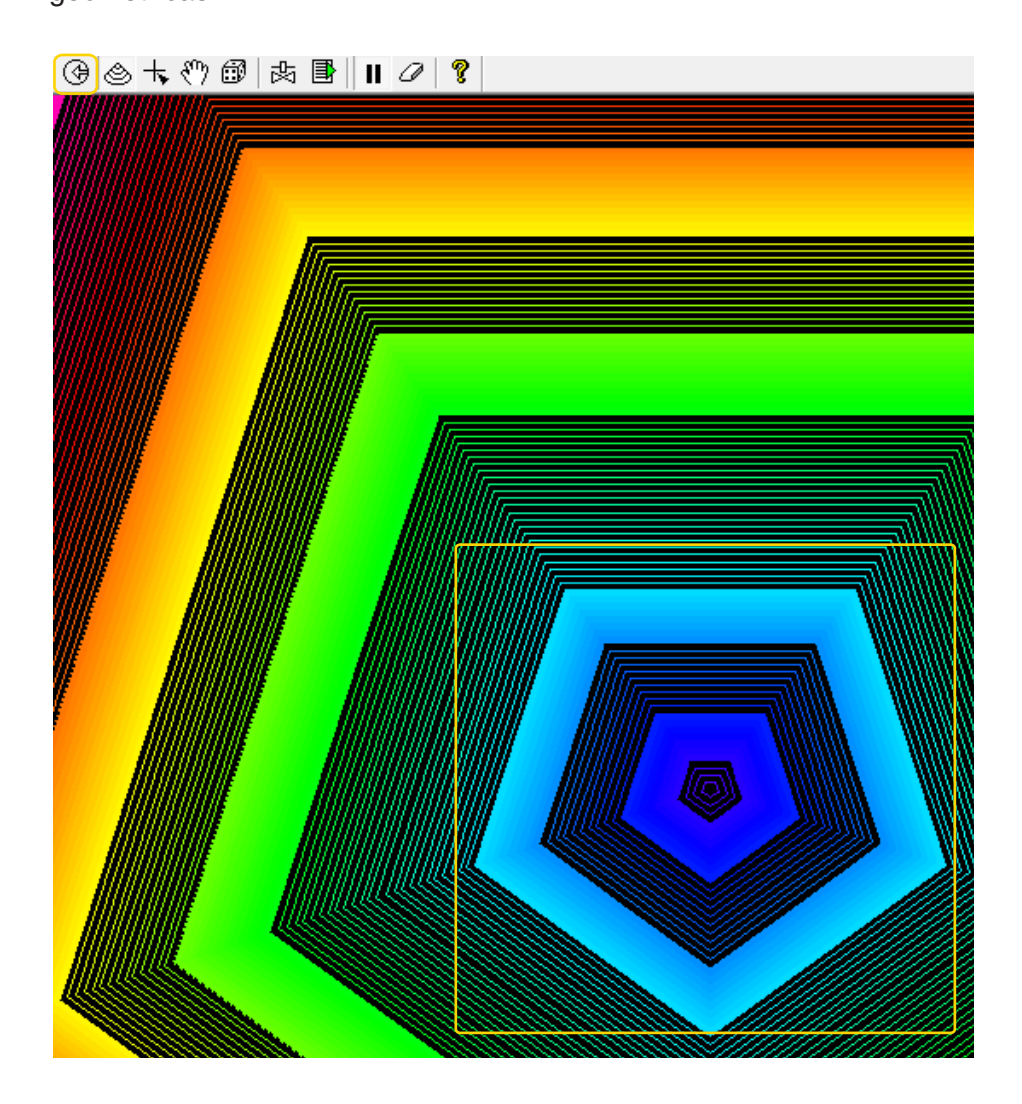

 **Centro de origen:** es el centro de la imagen, donde salen los 17 anillos geométricos.

 **Arrastrar al origen:** persigue el origen al puntero del mouse. 18 Automáticamente se vuelve una imagen móvil en toda la pantalla **Random el origen:** salta el origen de la imagen a una localización 19 aleatoria y varía.

 **View mix:** esta opción determina si la animación está siendo 20 controlada por el documento o el crossfader. Si el botón está presionado el control lo tiene el crossfader, si no está presionado lo hará el documento.

21) **Autoplay:** Whorld puede reproducir una lista de patches automáticamente, al estar presionada esta opción reproduce la lista

Ministerio de Educación

**Buenos Aires Ciudad** 

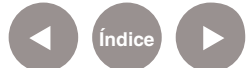

**Plan Integral de Educación Digital** Dirección Operativa de Incorporación de Tecnologías (InTec) Ministerio de Educación del Gobierno de la Ciudad de Buenos Aires

determinada.

 **Pausa:** detiene la animación que está reproduciéndose. Congela 22 la imagen, la detiene hasta que se vuelve a presionar el botón.

23) Borrar: elimina el dibujo realizado y deja en negro la pantalla.

24) Sobre: muestra información del software y su versión.

# Nociones básicas Los patch en Whorld

Un patch es una configuración particular de los parámetros (números) y osciladores (módulos) para la creación de imágenes abstractas. Cada parámetro tiene un oscilador asociado que modula y cambia la generación de las ondas y las formas que se generan. Un patch se puede guardar como un archivo, y luego restaurar el mismo más adelante. Para editar un patch, los parámetros y los osciladores hay que utilizar la herramienta **Parameters** (parámetros) de la barra de menú **View** (ver).

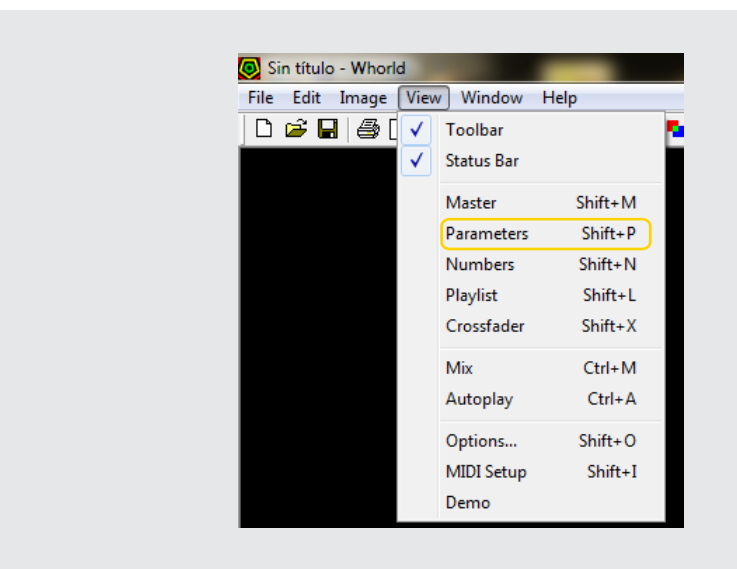

Ministerio de Educación

**Buenos Aires Ciudad** 

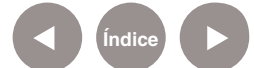

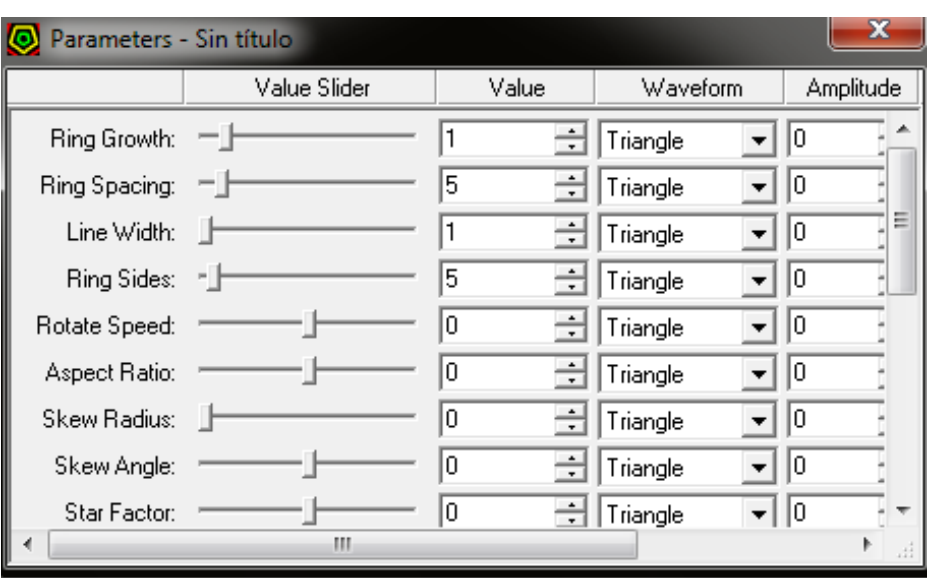

Paso a paso Superponer patches con videos

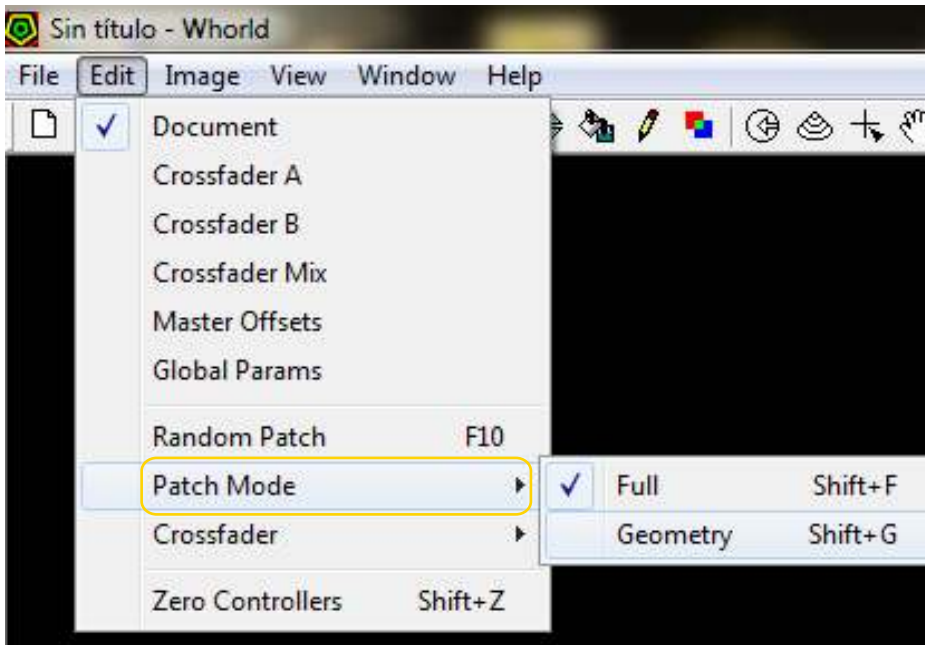

Ministerio de Educación

**Buenos Aires Ciudad** 

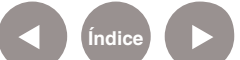

Para realizar la actividad que se utilizó como ejemplo se utiliza el patch demo que viene con la instalación de la herramienta.

Paso a paso Crear un nuevo proyecto

#### **Primer proyecto. Superponer patches con videos**

Para comenzar se deberá abrir un archivo. Ir a **File – New** y generará un nuevo dibujo geométrico. También se puede abrir un archivo. Para ello ir a **File - Open** y abrirá un archivo seleccionado. Acepta varios formatos: .whp, .whl, .whs, .whm, .avi

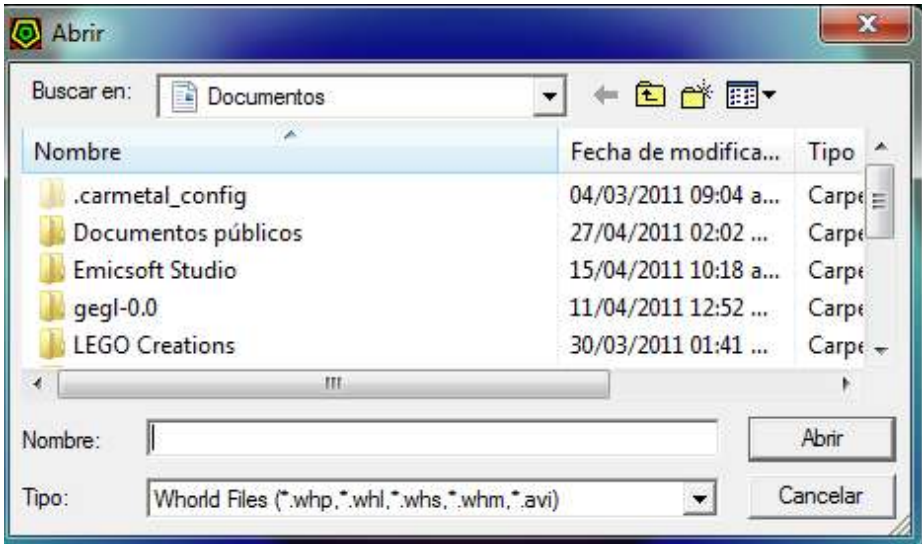

Ministerio de Educación

**Buenos Aires Ciudad** 

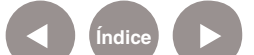

# Paso a paso Cargar los patches

Para empezar a trabajar en Whorld cargar un conjunto de patches en una lista de reproducción. Ir a la barra de menú principal, ingresar en **File** y luego en **Playlist** para escoger la opción **1 c:\Program File\...\ Demo**

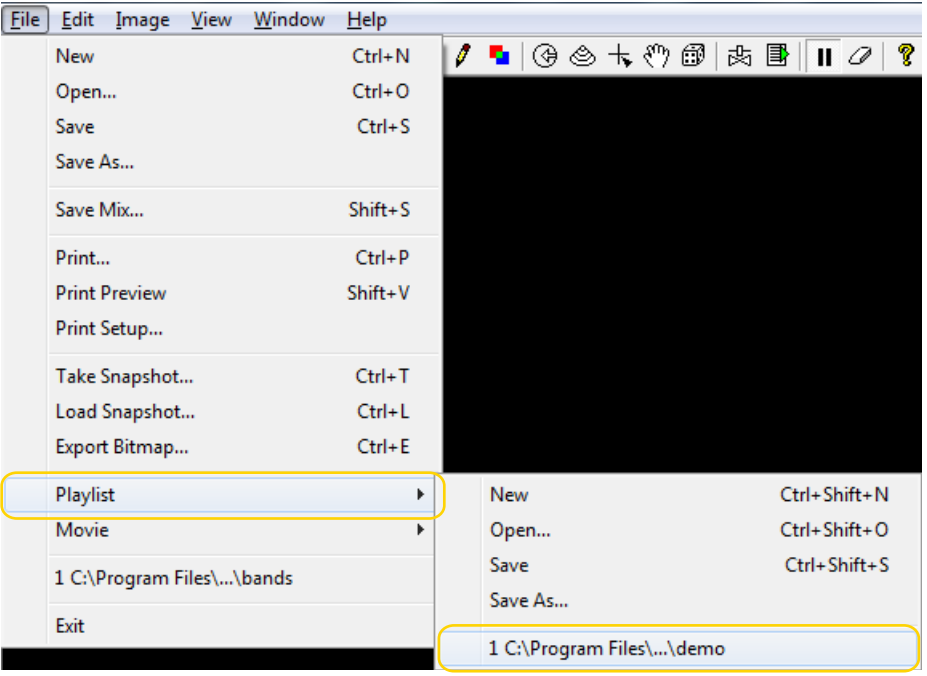

Inmediatamente aparecerá en el área de trabajo la animación de las imágenes.

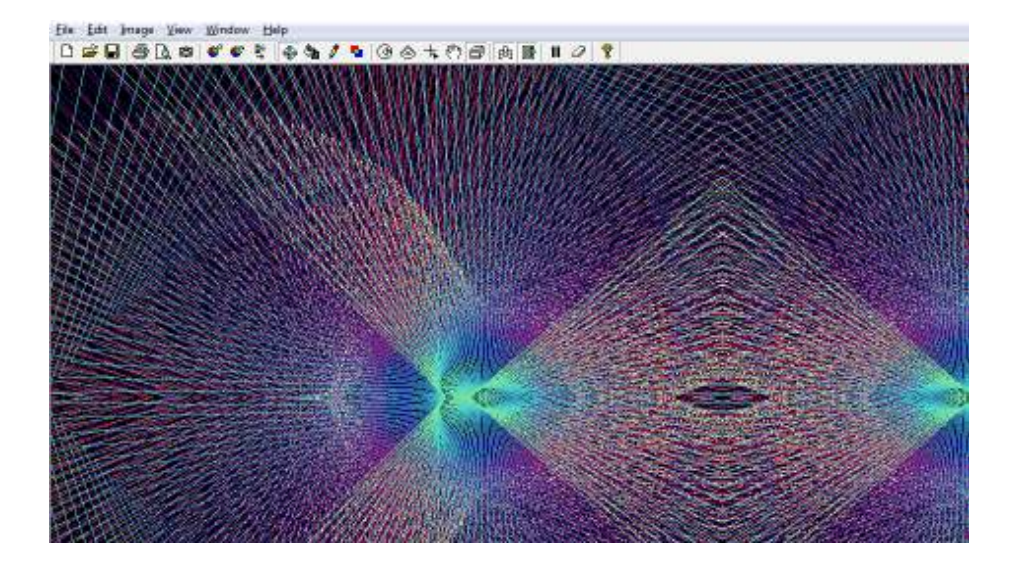

Ministerio de Educación

**Buenos Aires Ciudad** 

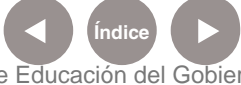

**Indice <b>Plan Integral de Educación Digital** Dirección Operativa de Incorporación de Tecnologías (InTec) Ministerio de Educación del Gobierno de la Ciudad de Buenos Aires

Para pausar el movimiento de la imagen hacer clic en el botón pausa de la barra de acceso rápido o presionar la barra espaciadora.

Paso a paso Cargar una lista de videos

> Para poder cargar videos en Whorld hay que crear una lista de reproducción. Para ello, ir a la opción **Playlist** del menú **View**, se desplegará una ventana con la lista de los patches cargados.

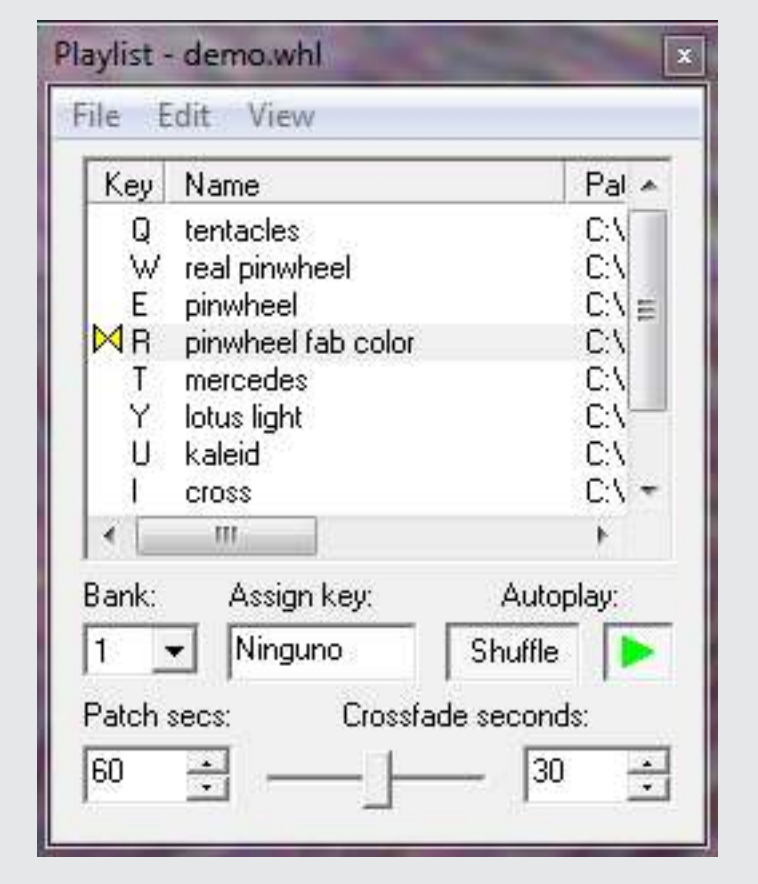

Ministerio de Educación

**Buenos Aires Ciudad** 

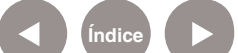

#### Paso a paso Mezclar los videos

Para poder mezclar los videos con los patches ir a la barra de menú principal, elegir **View** y luego ir a **Crossfader**.

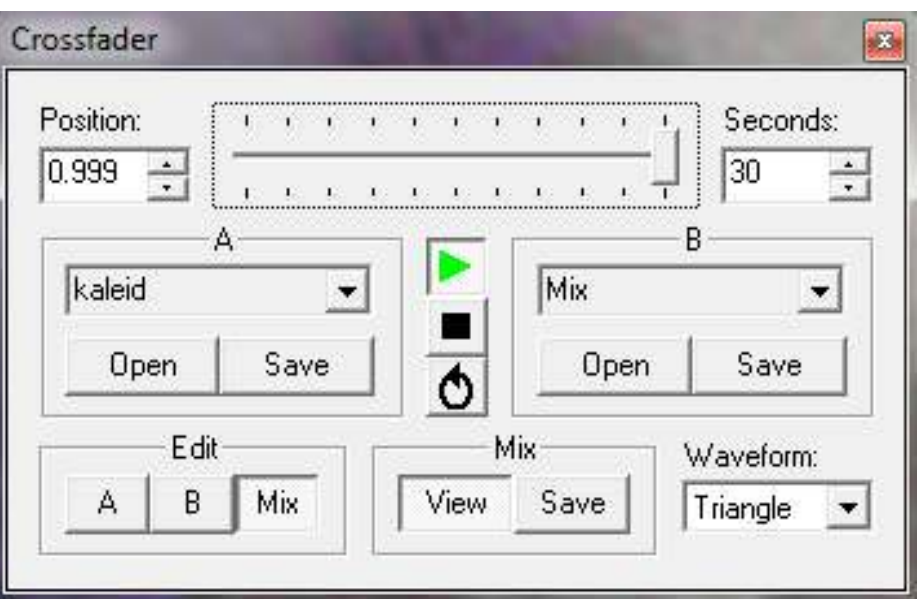

Luego de tener estas herramientas, buscar los videos para cargarlos en el **bank 2** del **Playlist**. Se puede seleccionar otro bank, se recomienda hacerlo en forma ordenada creciente. En el **Bank 1** estará el diagrama inicial o dibujo geométrico.

Para ello seguir los siguientes pasos:

De la lista desplegable seleccionar la opción **bank2**. 1

(2) Cliquear el botón derecho en el sector en blanco y seleccionar la opción **Insert Patches…**

 En la nueva ventana buscar los videos que se desean cargar. En 3 este caso los videos se encuentran en la carpeta **Escenario**.

Ministerio de Educación

**Buenos Aires Ciudad** 

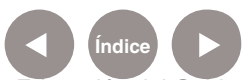

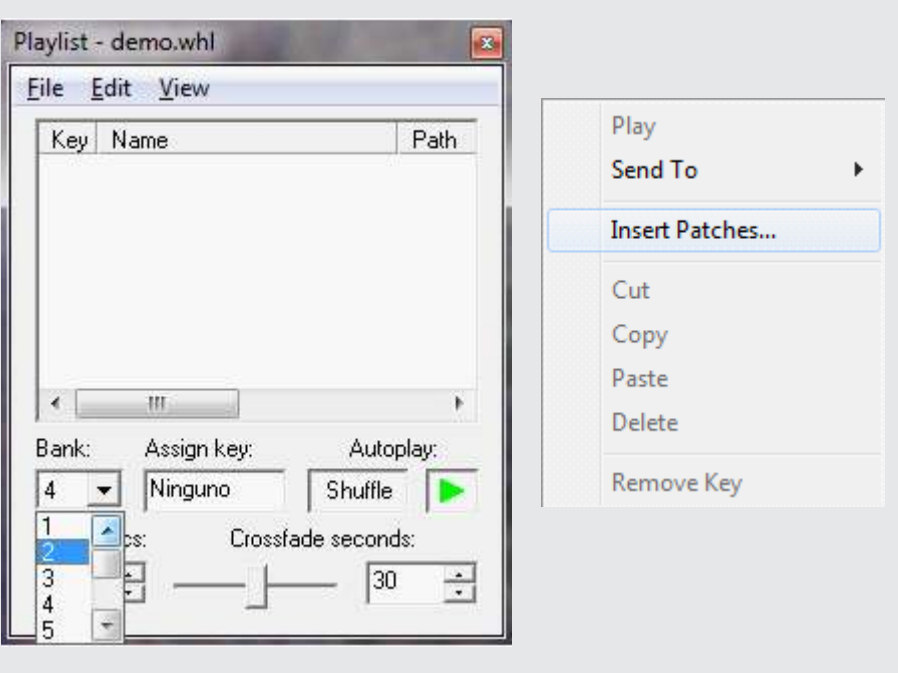

 Para asignar una tecla al video ir al menú **Edit Auto-Assign Keys** 4 y cargará un video al pulsar la tecla asignada. En el ejemplo descripto será la tecla W.

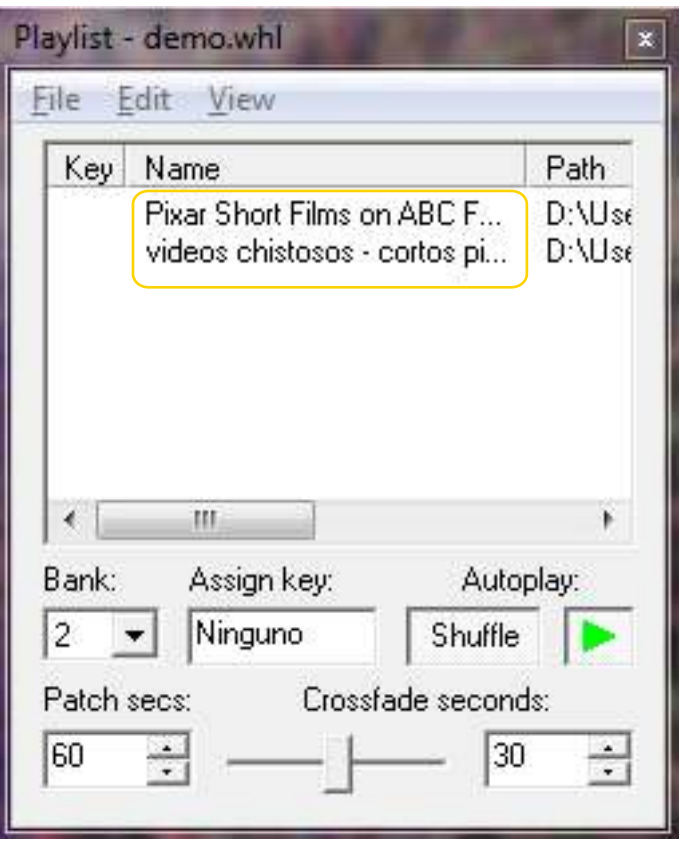

Ministerio de Educación

11II

**Buenos Aires Ciudad** 

**Índice Plan Integral de Educación Digital**  Dirección Operativa de Incorporación de Tecnologías (InTec) Ministerio de Educación del Gobierno de la Ciudad de Buenos Aires

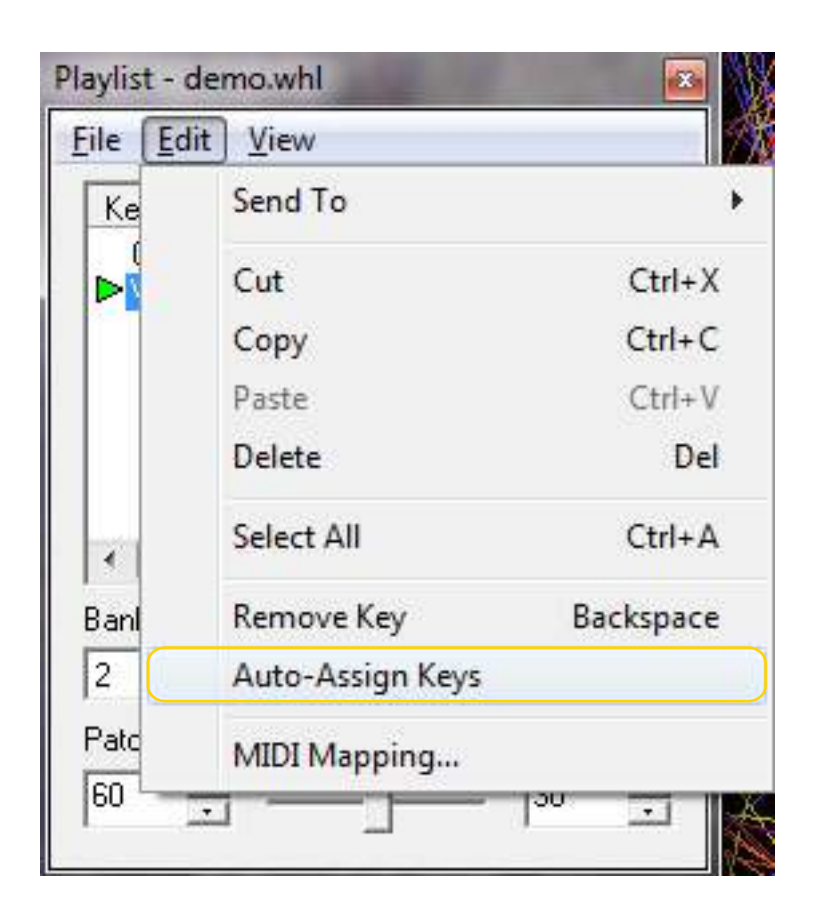

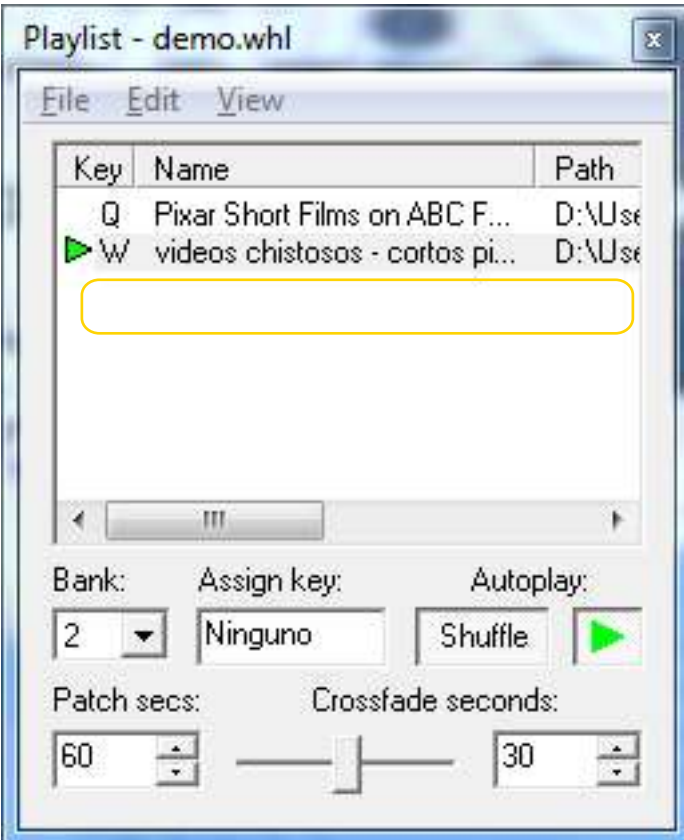

Ministerio de Educación

41III

**Buenos Aires Ciudad** 

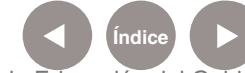

**Índice Plan Integral de Educación Digital**  Dirección Operativa de Incorporación de Tecnologías (InTec) Ministerio de Educación del Gobierno de la Ciudad de Buenos Aires

## Paso a paso Crear un Patch

Para crear un patch nuevo en **Whorld** activar el panel de parámetros para modificar los valores de cada uno.

Ir al menú principal, seleccionar **View** y hacer clic en **Parameters**.

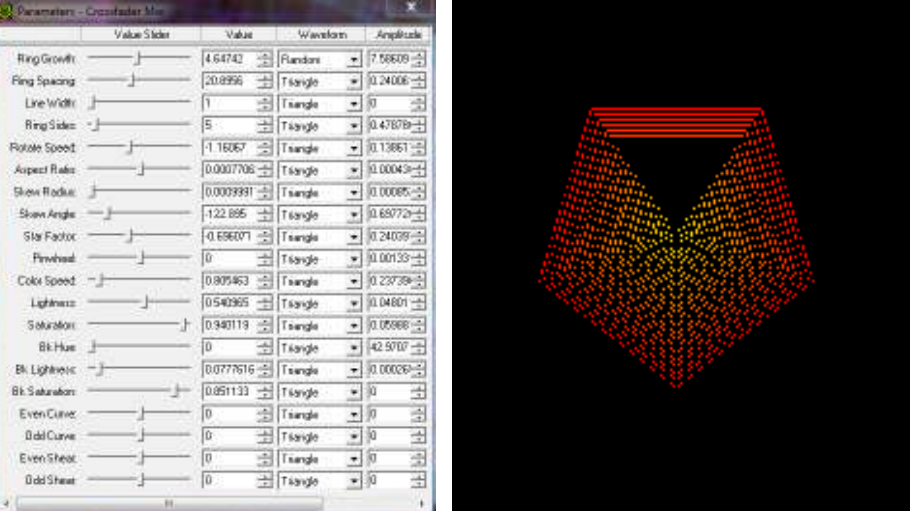

El control de parámetros permite modificar la frecuencia del pentágono. Para modificar los valores arrastrar en cada opción derecha o izquierda sobre la columna **Value Slider**.

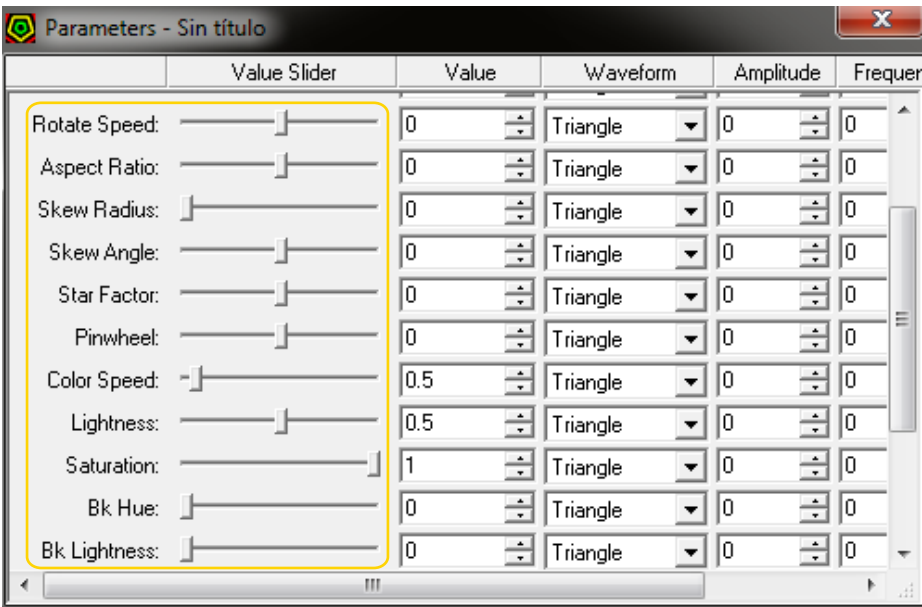

Ministerio de Educación

**Buenos Aires Ciudad** 

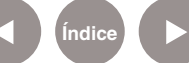

**Índice <b>Plan Integral de Educación Digital** Dirección Operativa de Incorporación de Tecnologías (InTec) Ministerio de Educación del Gobierno de la Ciudad de Buenos Aires

Paso a paso Ejempo de un Path con nuevos parámetros

> Para realizar una figura como la siguiente: Modificar estos valores:

- (1) Ring Growth (velocidad de la frecuencia).
- (2) Ring Spacing (distancia entre líneas).
- <sup>3</sup> Star Factor (cambia la figura geométrica).
- Color Speed (cambia el color). 4

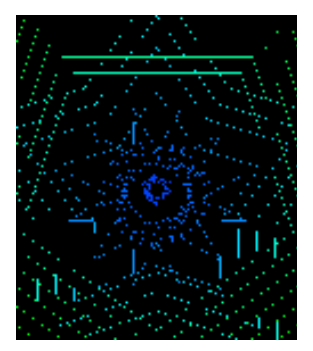

Paso a paso Guardar un proyecto/archivo

> Ir al menú **File** y seleccionar la opción **Save as…** para guardar el archivo, preferentemente en la carpeta patches.

Al presionar el botón **Guardar** del acceso rápido se guarda lo realizado. Colocar el nombre deseado y su extensión .whp. Presionar el botón **Guardar** para hacerlo efectivo:

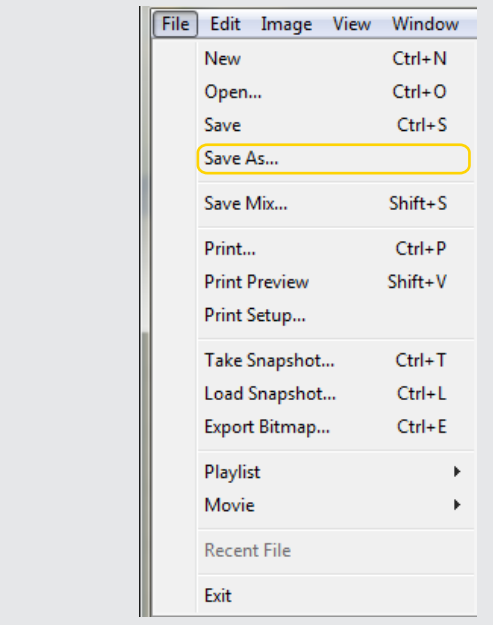

Ministerio de Educación

**Buenos Aires Ciudad** 

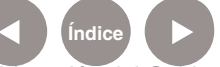

**Indice 1996 Plan Integral de Educación Digital** Dirección Operativa de Incorporación de Tecnologías (InTec) Ministerio de Educación del Gobierno de la Ciudad de Buenos Aires

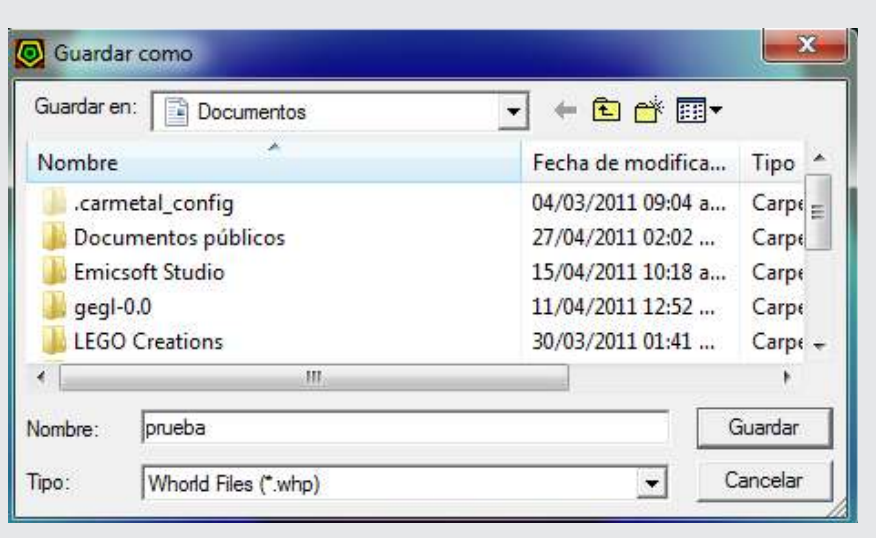

#### Paso a paso Utilizar el nuevo patch

Para utilizar un patch hecho por el usuario seguir los pasos explicados en el apartado Cargar un video.

Al llegar a la siguiente ventana presionar botón derecho del mouse en los espacios en blanco de la columna **Name** y en la ventana emergente ir a **Insert Patches…**

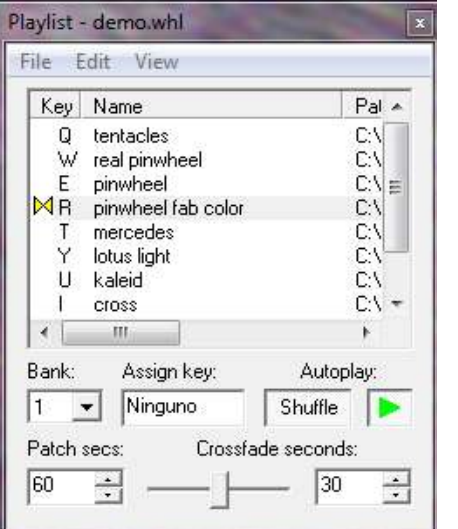

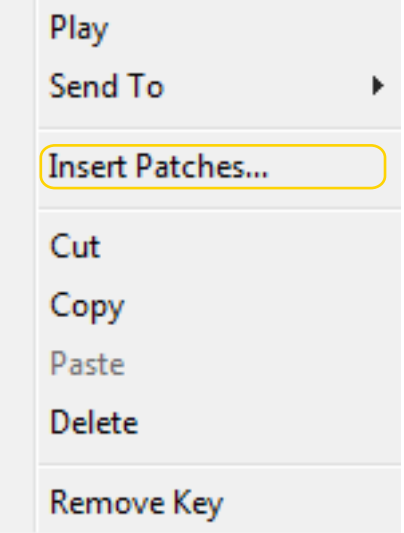

Ministerio de Educación

**Buenos Aires Ciudad** 

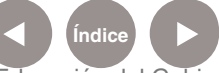

**Índice Plan Integral de Educación Digital**  Dirección Operativa de Incorporación de Tecnologías (InTec) Ministerio de Educación del Gobierno de la Ciudad de Buenos Aires

Luego de ingresar en la opción **Insert Patches** buscar el archivo creado. En el ejemplo es demo4.

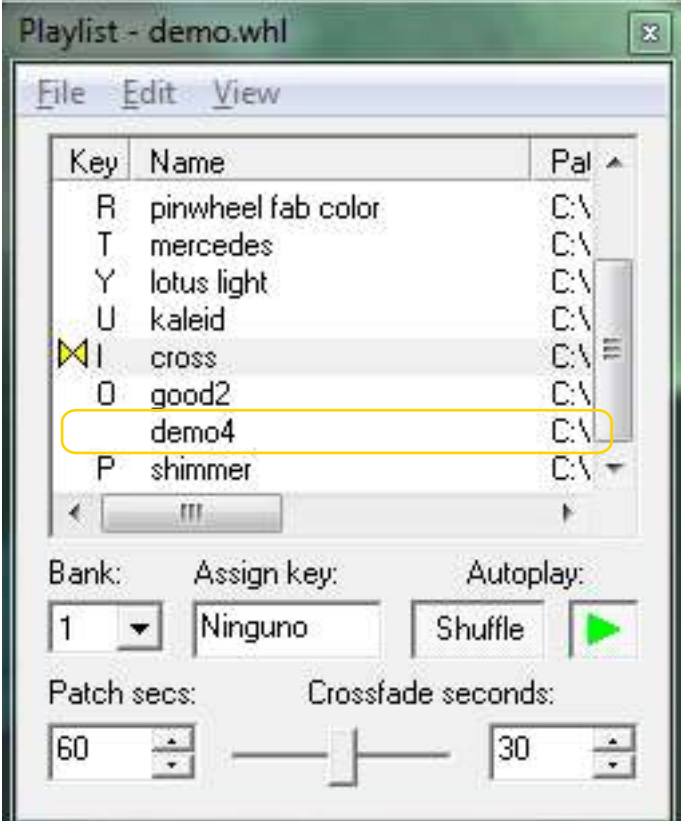

Llegados a este punto asignar una letra al nuevo patch.

Al abrir un archivo se puede editar su información y a su vez modificarlo. La edición del mismo puede ser a través de las herramientas que están en la barra de herramientas de acceso rápido. Luego de generar las modificaciones guardar los cambios.

Ministerio de Educación

Paso a paso

o proyecto

Edición de un archivo

**Buenos Aires Ciudad** 

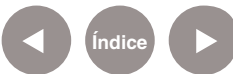

**Índice <b>Plan Integral de Educación Digital** Dirección Operativa de Incorporación de Tecnologías (InTec) Ministerio de Educación del Gobierno de la Ciudad de Buenos Aires

# Paso a paso Exportar un programa

Ir a **File- Export Bitmap**… y aparecerá una ventana emergente donde permite exportar la imagen con formato .bmp.

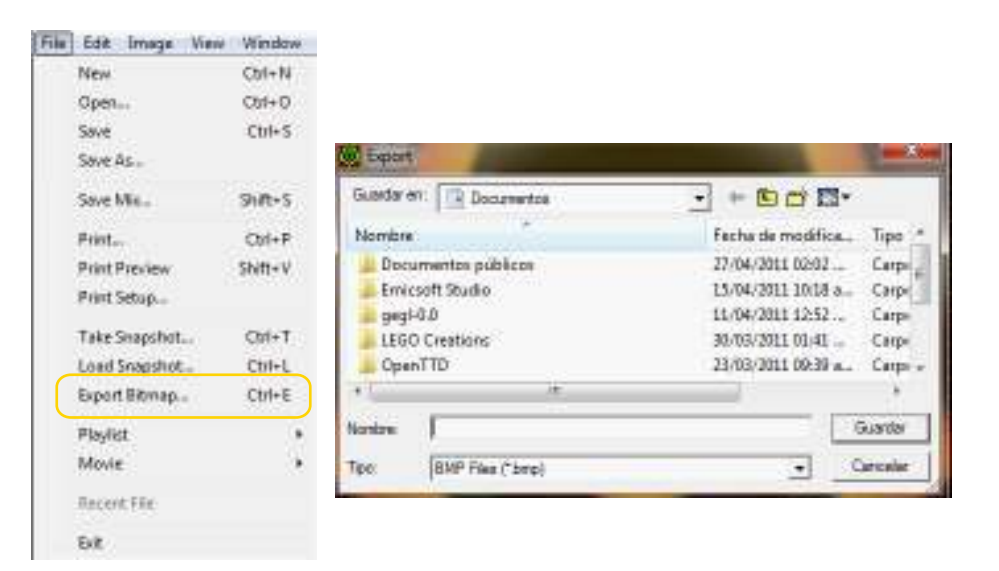

Paso a paso Reproducir un video creado con Whorld

> Ir a **File – Open** y seleccionar el video deseado, ya sea externo o del programa.

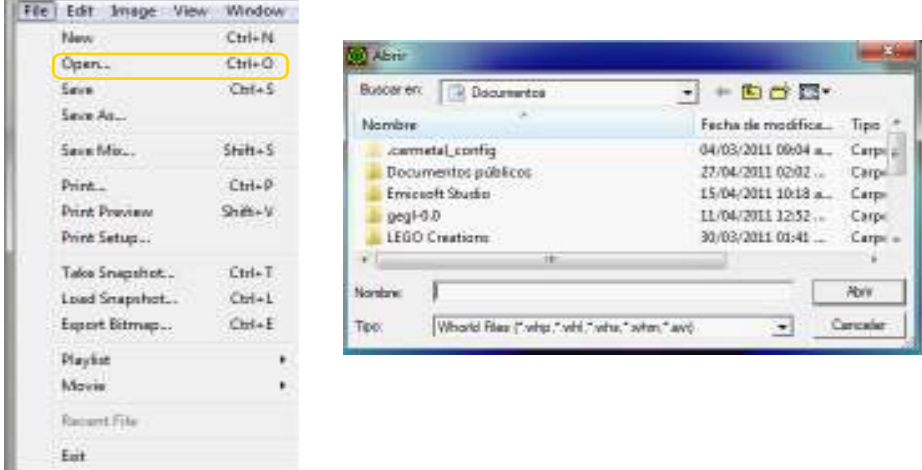

Ministerio de Educación

**Buenos Aires Ciudad** 

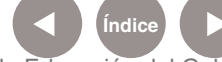

**Índice <b>Plan Integral de Educación Digital** Dirección Operativa de Incorporación de Tecnologías (InTec) Ministerio de Educación del Gobierno de la Ciudad de Buenos Aires

Se abrirá el video predeterminado y se podrá intervenir el mismo. Recordar guardar los cambios realizados con otra versión.

#### Paso a paso Superponer videos e imágenes

Superponer videos e imágenes

Luego de tener tanto la lista de videos como la de patches, se puede comenzar a superponer los videos con las imágenes.

En el **Crossfader** verificar lo siguiente:

En el canal A (1) seleccionar desde la lista desplegable la opción Mix y en el canal B (2) tiene que mostrar el nombre de algún patch cargado en el playList.

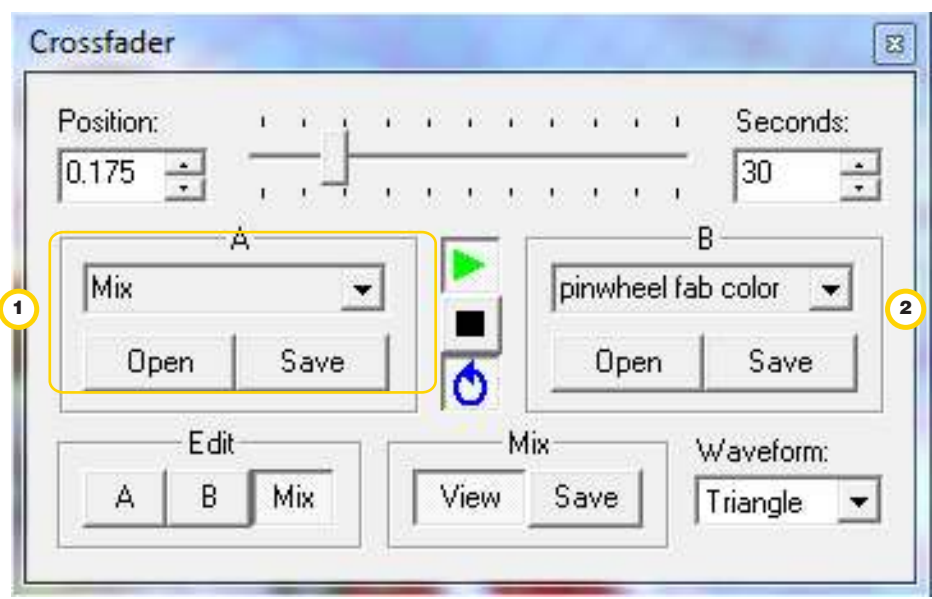

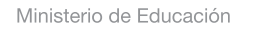

**Buenos Aires Ciudad** 

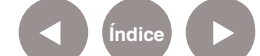

**Indice 1996 Plan Integral de Educación Digital** Dirección Operativa de Incorporación de Tecnologías (InTec) Ministerio de Educación del Gobierno de la Ciudad de Buenos Aires

En el área de trabajo se reproduce la siguiente imagen en movimiento.

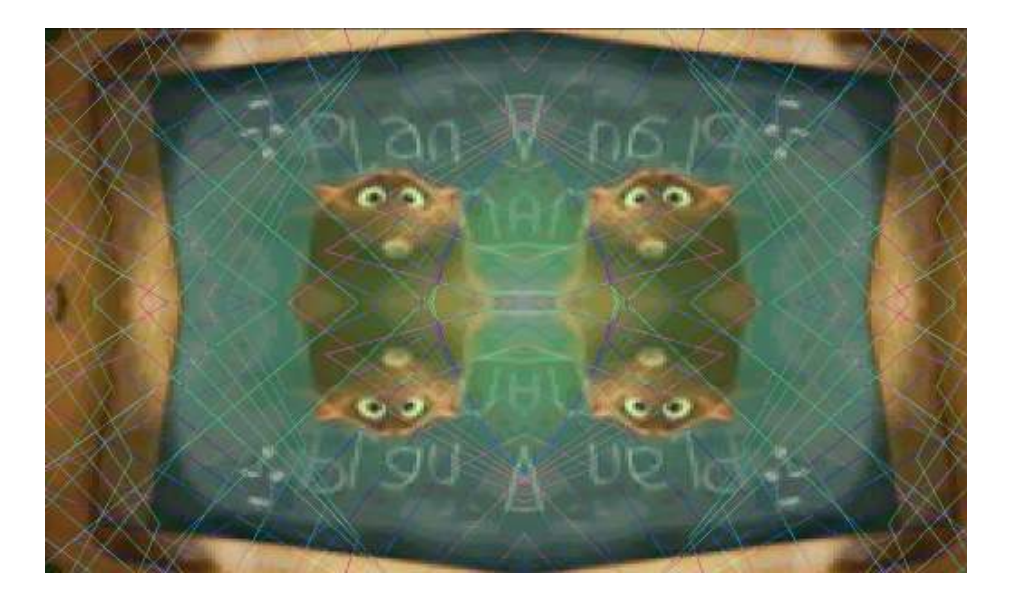

Ministerio de Educación

11II

**Buenos Aires Ciudad** 

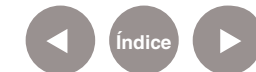

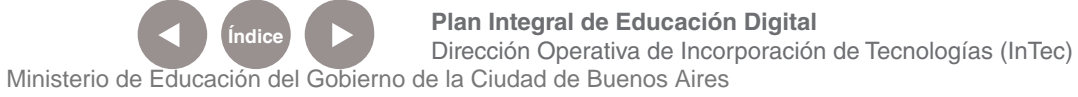

#### **Paso a paso** Enlaces de interés

**Generador de fractales:** Un **fractal** es un objeto semi geométrico cuya estructura básica, fragmentada o irregular, se repite a diferentes escalas. Un **fractal natural** es un elemento de la naturaleza que puede ser descrito mediante la geometría fractal. Las nubes, las montañas, el sistema circulatorio, las líneas costeras o los copos de nieve son fractales naturales.

http://fractice.sourceforge.net/

**Definición de VJ:** El término **videojockey** o **VJ** se aplica a aquellos creadores que generan sesiones visuales mezclando en directo loops de video con música u otro tipo de acción. http://es.wikipedia.org/wiki/Videojockey

#### **Demo:**

http://www.youtube.com/watch?v=gq5s2lC0cWI

**Otros:**

whorld.sf.net

Ministerio de Educación

**Buenos Aires Ciudad** 

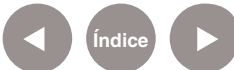

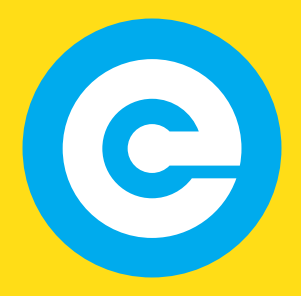

www.educacion.buenosaires.gob.ar

Contacto:

**asistencia.pedagogica.digital@bue.edu.ar**

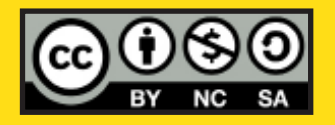

Esta obra se encuentra bajo una Licencia Attribution-NonCommercial-ShareAlike 2.5 Argentina de Creative Commons. Para más información visite http://creativecommons.org/licenses/by-nc-sa/2.5/ar/

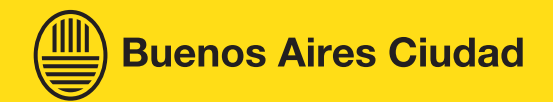

Ministerio de Educación

Ministerio de Educación del Gobierno de la Ciudad de Buenos Aires 29-04-2024